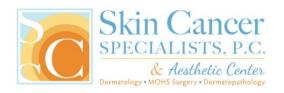

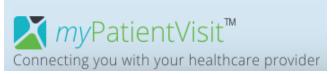

## **MyPatientVisit Secure Patient Portal Instructions**

1. Visit our website at <a href="SkinCancerSpecialists.com">SkinCancerSpecialists.com</a>, then click on the Blue Door to Log In to the Patient Portal

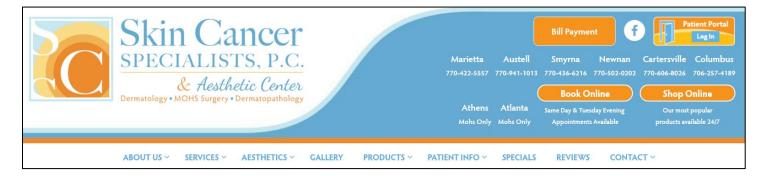

2. Click on "Create an account" on the right side of the screen

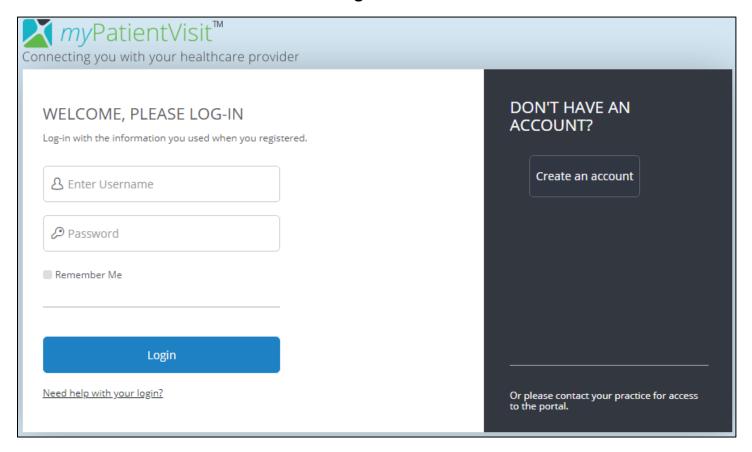

- 3. Enter your information to create your account
  - For new patients, the office has sent you a security code via email
  - If you are an Established Patient or do not have an email from our office and need a Security Code, contact the office where you're scheduled:

Cartersville: 770-606-8026
Columbus: 706-257-4189
Newnan: 770-502-0202
Marietta: 770-422-5557
Austell: 770-941-1013

4. Check the box in the lower left of the screen to acknowledge the Terms and Conditions. Once complete, click the blue "Create Account" button

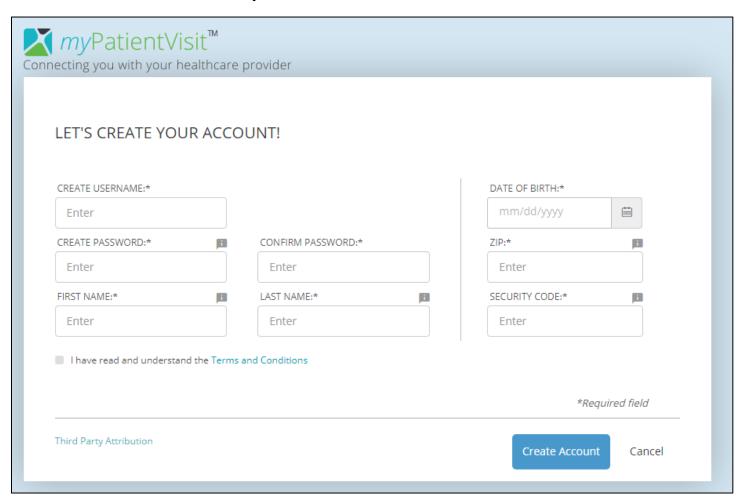

# 5. Select your security questions and provide answers, then click Continue to proceed

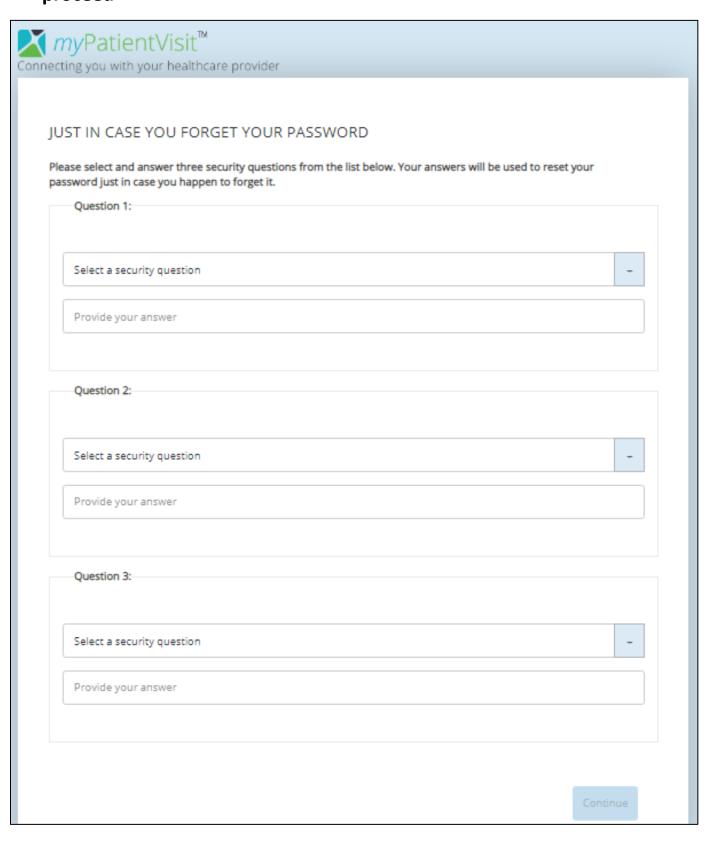

6. Welcome to your Dashboard! Here you can complete your Patient Registration, access and update your account information, request appointments, send a message to your provider, and more!

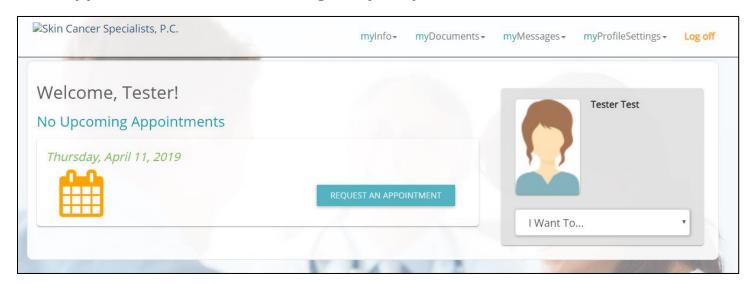

## **How to Complete Patient Registration**

#### 1. Medical History Questionnaire

- a. Click on "myDocuments"
- b. Click on "Forms"
- c. Under "Unstarted Forms," click the blue "Start Form" button to complete your medical history questionnaire

### 2. Review and Update Patient Information

- a. Click on "myInfo"
- b. Click on "Patient Information"
- c. Complete all Patient Information sections.
- d. When complete, click "Save" at the bottom-right to save your info

#### 3. Review Insurance Information

a. PLEASE NOTE: The Insurance section is Read-Only. You cannot edit insurance information on this screen. Contact the office if any changes need to be made.